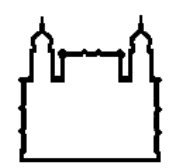

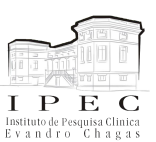

Instituto de Pesquisa clinica Evandro Chagas – Fundação Oswaldo Cruz Programa de pós-graduação em pesquisa clínica - 2009. "Aplicativos de informática para uso em pesquisa"

# ZO**tero** Roteiro de Aula

Coordenadora: Carla Lourenço Tavares de Andrade Professor: Pedro Emmanuel A. A. do Brasil Professora: Raquel Vasconcellos Carvalhaes de Oliveira

Referências Bibliográficas:

Manual: [www.zotero.com](http://www.endnote.com/)

Erros na apostila ou sugestões para melhoramentos podem ser enviados para [pedro.brasil@ipec.fiocruz.br.](mailto:pedro.brasil@ipec.fioctec.br)

Zotero foi selecionado para este módulo pelas seguintes razões:

- Facilita a procura em bases bibliográficas.
- Interage facilmente com recursos da www.
- Possui uma variedade muito grande de estilos e filtros que são atualizados periodicamente e disponibilizados na www.
- Permite recursos de edição pessoal de filtros e estilos.
- Interage facilmente com editores de texto como MS Word, BROffice ou OpenOffice.
- É de fácil aprendizado e utilização.
- Instalação fácil e atualizações automáticas e alem disso possui fóruns movimentados para discussões de "bugs" e sugestões para novas implementações .
- Funciona em qualquer plataforma (Linux, Windows e Mac), pois o Zotero é desenvolvido como uma extensão do Firefox.
- É de livre acesso para uso, cópia e distribuição.

Zotero® é um aplicativo de gerenciamento de referências bibliográficas. Automatiza e agiliza o processo de procura, armazenagem, inserção no texto como citação e como referência bibliográfica permitindo que o pesquisador fique atento ao conteúdo deste processo e não ao formato do resultado final. Atualmente o processo de busca de referências bibliográficas fica cada vez mais facilitado, com mais recursos interativos dos gerenciadores nas bases bibliográficas, nos sítios dos editores de revistas e no Google Acadêmico. Este tipo de aplicativo torna-se cada vez mais indispensável na árdua tarefa de escrever textos com bibliografia. O módulo de Zotero foi incorporado a esta disciplina (inicialmente concebida para gerar e manipular dados) por uma demanda extra classe muito frequente. Uma cópia deste material deve estar disponível no sítio da pós-graduação em do IPEC-FIOCRUZ http://www.pesquisaclinica.ipec.fiocruz.br/

Há alguns anos atrás havia uma série de diferenças consideráveis entre os diferentes gerenciadores de referências bibliográficas. Atualmente, após os mais utilizados como o Procite, Reference Manager e WriteNote serem adquiridos pela Thomson ISIsoft research, e após o avanço dos recursos informatizados disponíveis na www, a funcionalidade de todos eles se aproximaram e atualmente há poucas diferenças e a opção passa praticamente pelo gosto e talvez o preço. Além disso, outros gerenciadores de referências bibliográficas são: Reference Works, Biblioscape JabRef e OpenOffice, entre outros.

JabRef e o OpenOffice são os únicos citado aqui que são livres. JabRef foi concebido inicialmente para interação de edição em LaTex na plataforma Linux. Posteriormente, foi desenvolvido para Windows (em Java), assim como o LaTex. Por isso, o seu aprendizado não é tão intuitivo para os usuários de Windows, interage bem menos automaticamente com recursos da www que os outros gerenciadores e ainda este não possibilita a interação com o MSWord. Ainda, é possível a interação deste com o OpenOffice.org (que é uma suíte de escritório como o MS Office, porém livre), mas através do Orgbase, um assistente de banco de dados do OpenOffice. O próprio OpenOffice tem um projeto de organização de bibliografia, o 'OpenOffice bibliography', mas ainda fica a desejar comparando com as facilidades dos outros gerenciadores. Outros gerenciadores com comentários e descriminados por plataformas podem ser apresentados em [http://wiki.services.openoffice.org/wiki/Bibliographic\\_Software\\_and\\_Standards\\_Information.](http://wiki.services.openoffice.org/wiki/Bibliographic_Software_and_Standards_Information)

Este roteiro de aula tem como objetivo apenas apresentar os recursos mais úteis do Zotero®. Recursos mais avançados serão comentados em aula eventualmente. Ao fim do curso, o aluno deverá ser capaz de criar a sua biblioteca de referências, inseri-las no MSWord ou OpenOffice e formatá-las no estilo desejado. Caso necessite de recursos adicionais, este deverá ser capaz de encontrá-los sozinhos.

Todos os exemplos neste texto foram executados com Windows XP, Firefox 3.5.1 portable, Zotero 2.0b6 e seu respectivo plug-in para editor de texto e MSWord 2000 . Este roteiro mostrará apenas a interação do aplicativo com recursos da www e editores de texto e não demonstrará como estratégias de procura podem ser desenvolvidas em diferentes bases para melhor performance do trabalho de revisão. Para isso, sugere-se as leituras: [http://www.nlm.nih.gov/pubs/techbull/jf04/cq\\_info.html](http://www.nlm.nih.gov/pubs/techbull/jf04/cq_info.html)

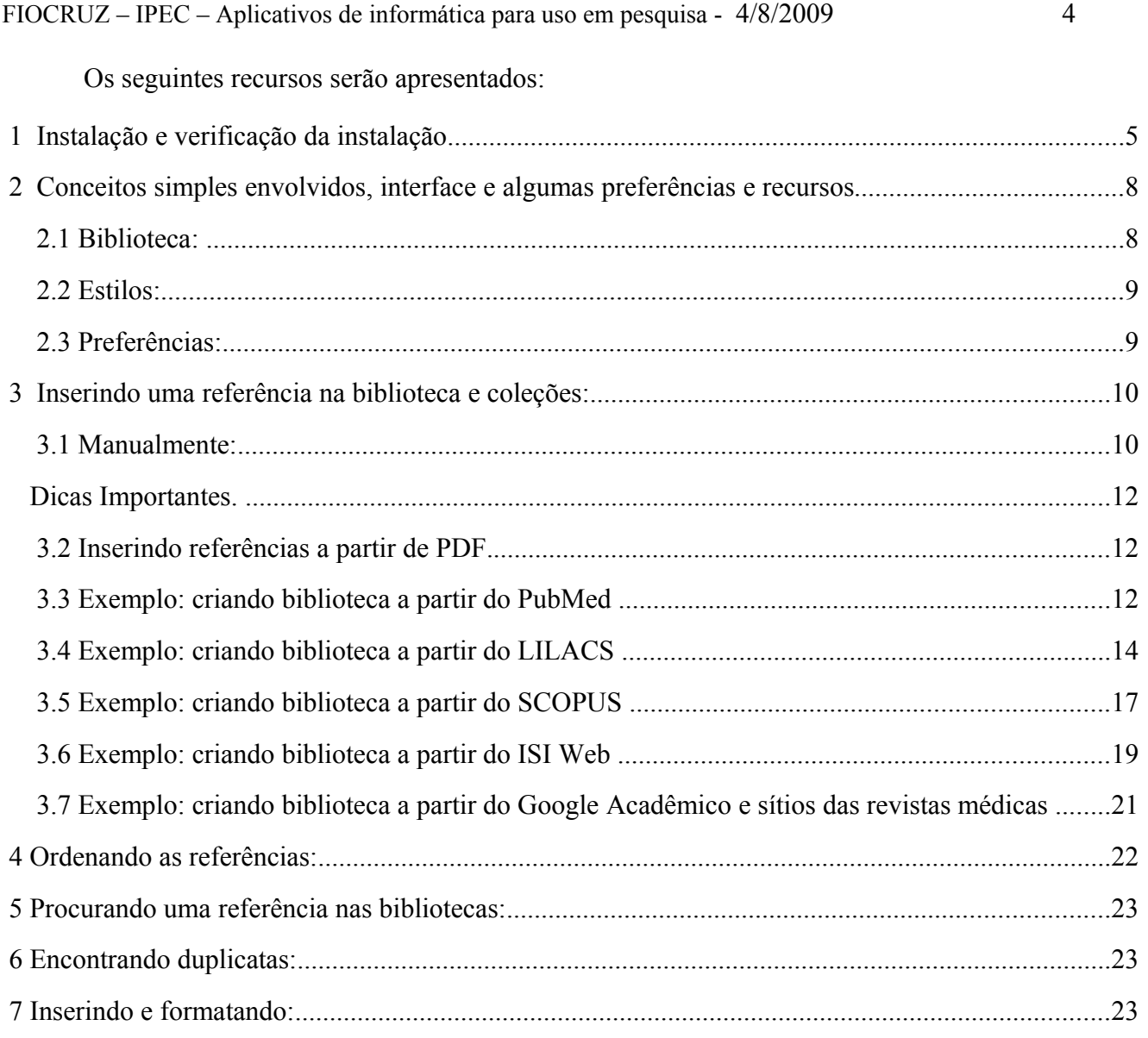

## **1 Instalação e verificação da instalação**

Em primeiro lugar, para a instalação e utilização do Zotero® é necessário possuir já instalado (com uma versão "portable" - [http://sourceforge.net/projects/portableapps/files/Mozilla%20Firefox](http://sourceforge.net/projects/portableapps/files/Mozilla%20Firefox%2C%20Portable%20Ed./FirefoxPortable_3.5.1_English.paf.exe/download) %2C%20Portable%20Ed./FirefoxPortable 3.5.1 English.paf.exe/download [extensão para pt-BR [http://br.mozdev.org/firefox/idiomas\]](http://br.mozdev.org/firefox/idiomas) - ou não) o navegador Firefox® [\(http://pt](http://start.mozilla.org/firefox/)[br.www.mozilla.com/pt-BR/\)](http://start.mozilla.org/firefox/). O Zotero não funciona com Internet Explorer ou outros navegadores como Konqueror, Opera ou Safari. Mas poderá funcionar com alguns navegadores que também funcionam com o mesmo formato de extensões que o Firefox – [http://www.zotero.org/support/kb/browser\\_compatibility.](http://www.zotero.org/support/kb/browser_compatibility) Isso se deve ao fato que o Zotero<sup>®</sup> foi desenvolvido como uma extensão do Firefox. Para instalação do Firefox® (que é um software livre) para os usuários de Windows, basta acessar o sitio do Firefox®, salvar o arquivo de instalação e seguir as orientações de instalações. Para os usuários de Linux/Ubuntu ou Linux/Debian, basta utilizar a máquina apt-get ou baixar o pacote .deb do sítio do Firefox.

Em julho de 2009, a versão estável do Zotero® é a versão 1.0, porém há a versão 2.0 que ainda não é considerada uma versão estável, mas que possui algumas funcionalidades vantajosas como cópia

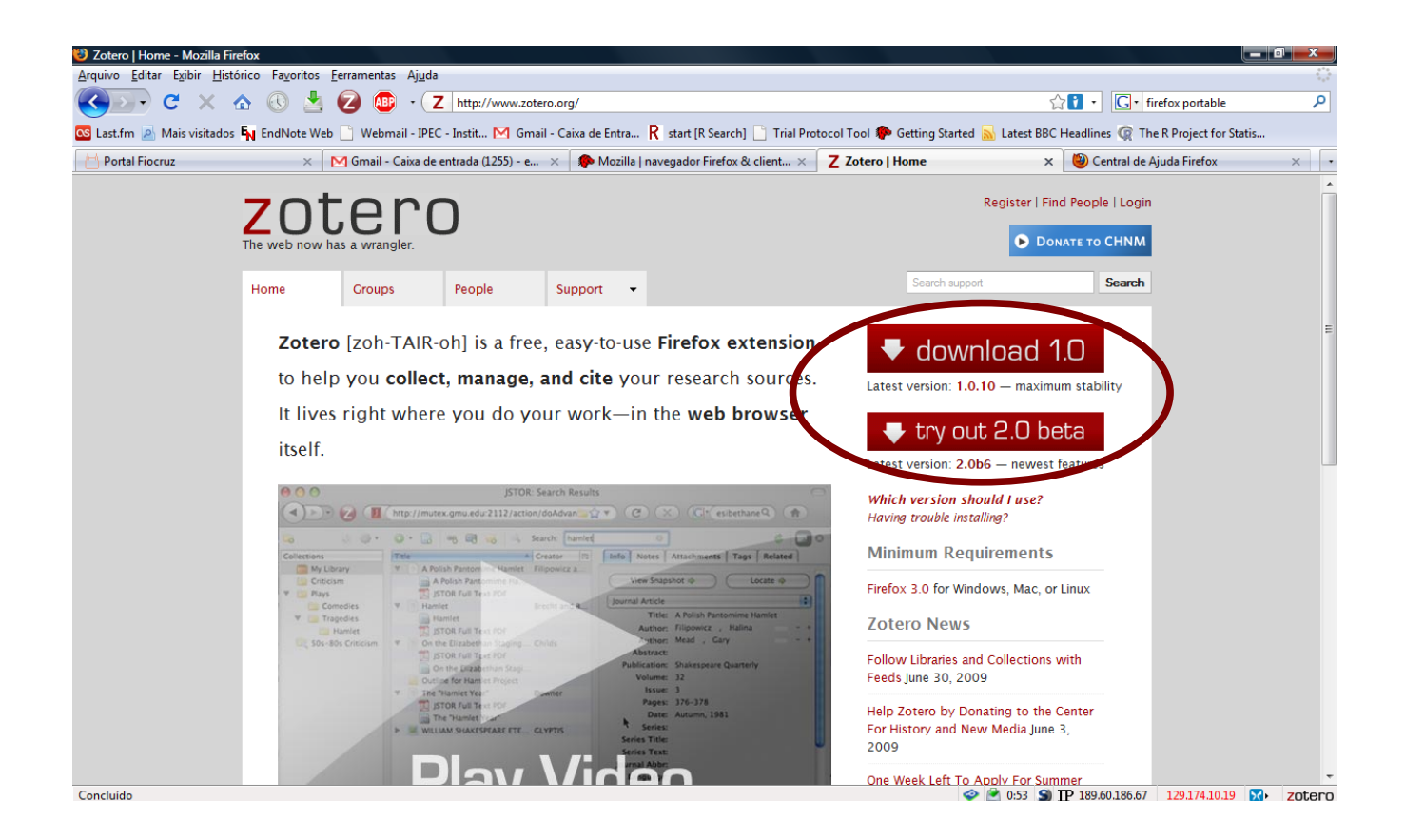

de segurança da biblioteca on-line no servidor do Zotero que por sua vez permite a sincronização de bibliotecas do mesmo usuário entre diferentes computadores. Independente da versão estável ou a versão beta do aplicativo, prestar bastante atenção aos avisos, principalmente para os plug-in do Zotero para os editores de texto, pois para algumas versões, uma vez instaladas não é possível regredir a instalação para as versões anteriores, mesmo desinstalando e instalando novamente. Aparentemente, novas versões do aplicativo modifica a estrutura do banco de dados do aplicativo para as referências. Isso é particularmente preocupante nas versões beta, pois versões do Zotero não funcionam com todas versões dos plug-in no editor de texto, somente com os que foram disponibilizados simultaneamente. Para os usurários que gostam de ter as versões mais recentes independente de eventualmente não funcionar adequadamente, provavelmente essas compatibilidades não serão problemáticas.

A instalação do Zotero, quando o Firefox já está instalado, é bem fácil. Para instalação do Zotero, basta acessar o sítio do Zotero e clicar no link de "download". Se você está instalando Zotero pela primeira vez, o Firefox abrirá um aviso de instalação do sítio que uma vez permitido pelo usuário, o Firefox adicionará uma exceção para instalação de extensões para este sítio e uma janela de instalação de extensões do Firefox irá se abrir. Siga as instruções de instalação e, ao final, o Firefox irá solicitar o reinicio do navegador.

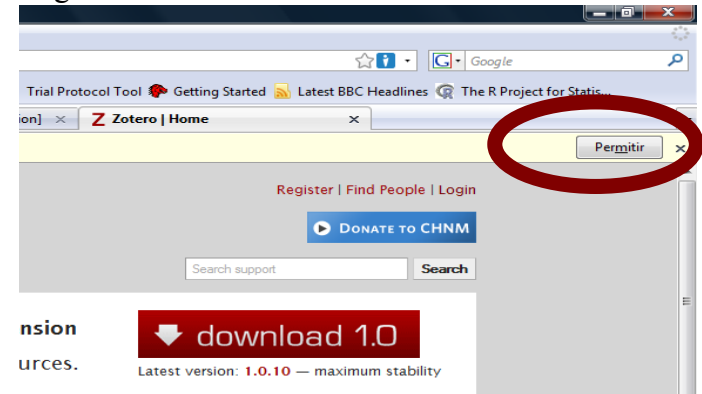

Após o início navegador, se a instalação ocorreu corretamente, o Zotero deve aparecer no canto

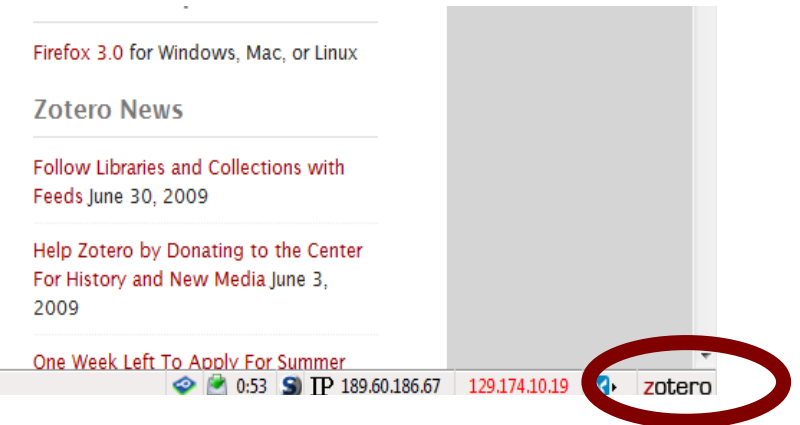

inferior direito do Firefox.

Clicando em cima do ícone a janela do Zotero deverá aparecer semelhante a esta.

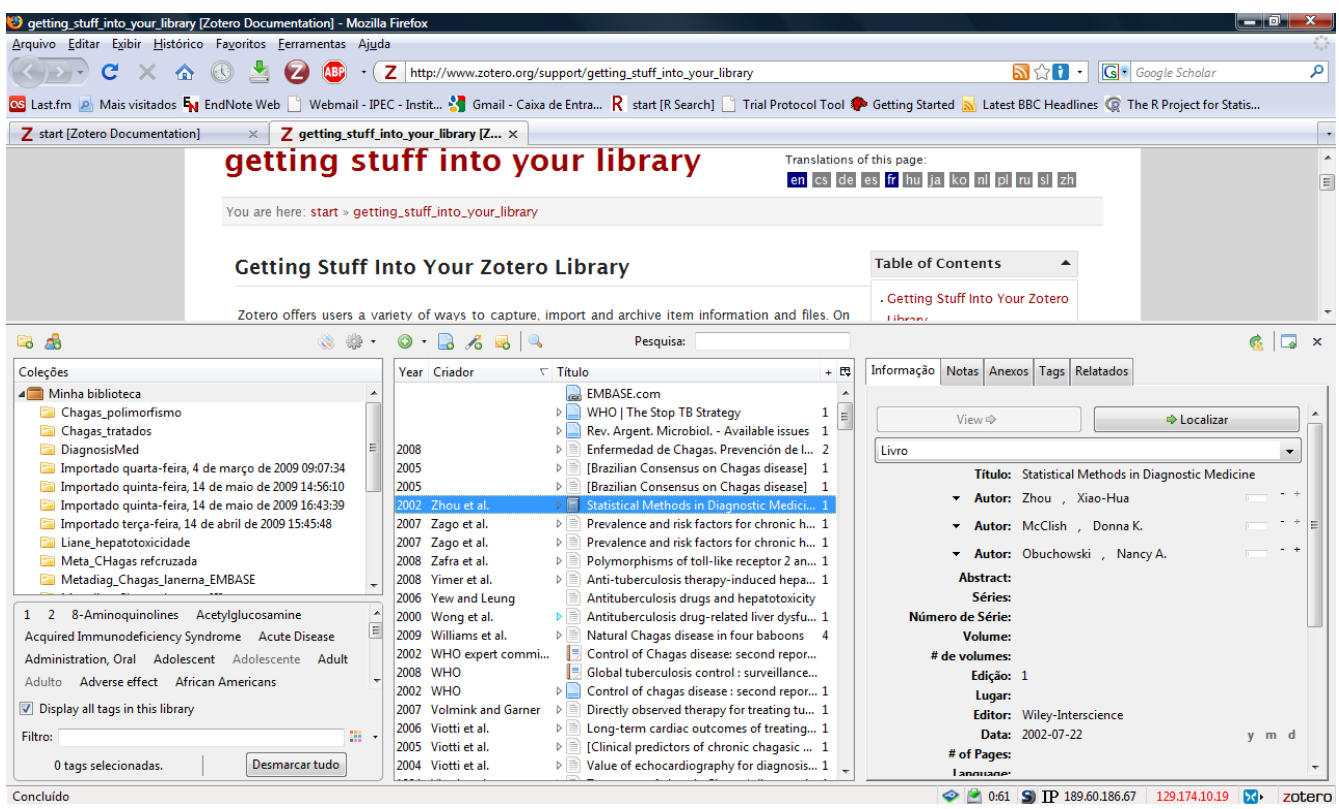

Repare que nesta disposição, as coleções e a biblioteca fica na janela da esquerda, o conteúdo de cada coleção fica na janela do centro e a direita fica o conteúdo de cada referência.

Ainda, repare que mesmo quando o Zotero não está sendo utilizado, o seu ícone permanece lá e está funcionando. Assim, quando instalado, o Zotero é aberto quando o Firefox é aberto e fechado quando o Firefox é fechado.

Por fim, para completar a instalação do Zotero, é necessário instalar o plug-in para o editor de texto. Visite [http://www.zotero.org/support/word\\_processor\\_plugin\\_installation](http://www.zotero.org/support/word_processor_plugin_installation) para saber qual o pluin que deverá ser utilizado. Se a versão 1.0 do Zotero foi instalada, a versão 1.0b3do plug-in é a indicada, se a versão foi a 2.0, então o plug-in adequado será o 1.0b4. Atenção, que uma vez instalada a versão 2.0 do Zotero, não é possivel retornar a versão anterior e o seu respectivo plug-in.

Para os usuários de BROffice ou OpenOffice.org é muito fácil, basta clicar no link para descarregar o plug-in que automaticamente o OpenOffice instala a extensão através do gerenciador de extensões. Se não acontecer automaticamente, vá até o menu de ferramentas do OpenOffice e abra o gerenciador de extensões e peça para instalar a o arquivo que foi descarregado do sítio do Zotero. Para usuários de MSWord em inglês há um instalador que também faz o trabalho automaticamente. No entanto, para os usuários de MSWord em português, há necessidade de saber aonde está a pasta de inicialização do MSWord para colar o arquivo da extensão e este funcione corretamente.

Para encontrar a pasta correta no MSWord 2000 abra o menu Ferramentas\Opções\Arquivos; no MSWord 2003 abra o menu Ferramentas\Opções\Localizações de Arquivos. Para usuários de MSWord 2007, esta pasta é identificável clicando no botão da Microsoft no canto superior esquerdo, em seguida Opções do Word\Avançado\Geral\Locais dos Arquivos\Inicialização. Descarregue o arquivo zip do sítio do Zotero e cole o seu conteúdo na pasta de inicialização do MSWord indicada nesta opção. Se esta instalação funcionar adequadamente a barra de ferramentas do Zotero poderá ser observada na aba de suplementos (2007) ou como barra de ferramentas nas versões anteriores.

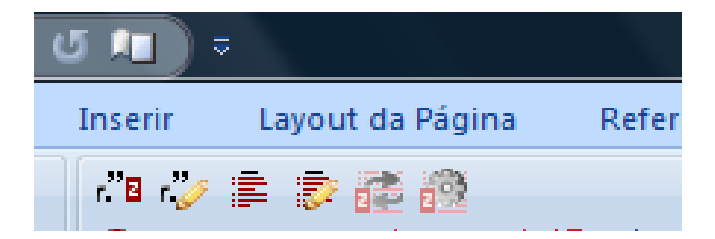

#### **2 Conceitos simples envolvidos, interface e algumas preferências e recursos**

#### *2.1 Biblioteca:*

Para entender o que é uma biblioteca não é preciso gastar muitos neurônios. Biblioteca é o coletivo de livros (ou referências no nosso caso). Então, é lá que o Zotero® guarda as referências de nosso interesse. Ao mesmo tempo, essa biblioteca é um arquivo ou base de dados utilizado pelo Zotero® para guardar essas informações. No entanto a sua biblioteca poderá ser organizada em diversas coleções (como se diferentes referências fossem colocadas em diferentes pastas). Mas mesmo assim, todas as coleções estarão dentro da mesma biblioteca. È possível editar e duplicar, mover e remover as referências das coleções e da biblioteca.

Mas aonde estão as referências no computador? Todos os dados sobre as referências bibliográficas, incluindo as notas, são armazenadas no diretório do Zotero dentro do 'profile' do Firefox. É possível configurar o Zotero para armazenar os dados em outro local através das opções avançadas das preferencias do Zotero, o que permitiria o compartilhamento da biblioteca. No entanto,

os usuários da versão 1.5 ou superior podem utilizar a sincronização com o servidor do Zotero que funciona como cópia de segurança e permite o compartilhamento da biblioteca entre diversos computadores. [\(http://www.zotero.org/support/zotero\\_data\)](http://www.zotero.org/support/zotero_data)

#### *2.2 Estilos:*

Estilo é o formato das citações e bibliografia. No texto as citações podem ser apresentadas de diferentes formas como: (1) Autor, ano; (2) Autor e *cols*., ano; (3) Autor *et al*, ano; (4) numerado etc. Assim como a bibliografia pode apresentar diferentes padrões de ordem dos itens como autor seguido do ano e nome da revista; diferentes ordens desses itens; diferentes grafias com itálico ou negrito; diferentes pontuações entre esses itens e diferentes formatações para diferentes fontes como teses, artigos e endereços eletrônicos.

Então, um padrão pré-determinado é considerado aqui como um estilo. Exemplo de um estilo é o ABNT (Associação brasileira de normas técnicas), ou Vancouver (padrão internacional dos editores de revistas médicas). Assim como qualquer revista como *Clinical Infectious Disease, New England Journal of Medicine, Science* ou *Nature* pode adotar o seu próprio estilo, e estes serem muito ou pouco deferentes entre si.

O Zotero® tem armazenado alguns estilos que já vem com a instalação e milhares de diferentes estilos, disponíveis para instalação no sítio do Zotero [\(http://www.zotero.org/styles\)](http://www.zotero.org/styles). Caso não exista o que você quer, procure no sítio do Zotero e caso não exista nesta lista há ainda o fórum do Zotero em que alguns usuários depositam alguns estilos. Para tentar conseguir um estilo que ainda não há disponível siga as instruções de como solicitar um novo estilo – [http://www.zotero.org/support/requesting\\_styles.](http://www.zotero.org/support/requesting_styles)

## *2.3 Preferências:*

As preferências padrão do Zotero são bastante razoáveis para o usuário inicial. Apenas uma preferência deve ser configurada de saída para os usuários da versão 1.5 ou superior. É necessário criar (para os estão utilizando pela primeira vez ) ou inserir o usuário e senha (para os que estão utilizando uma segunda instalação) para que o processo de cópia de segurança no servidor seja automático. Para acessar as preferências do Zotero, entre no menu com o ícone da engrenagem e acesse a opção "Preferências". Seleciona a aba "Sync" na nova janela que se abriu e insira a sua senha e usuário, ou

clique no link "Create new account". No caso de nova conta, Zotero irá direcionar o usuário para um sítio de registro do Zotero e, neste caso, é só seguir as orientações de registro.

Outras preferências podem ser acessas e editas intuitivamente nas outras abas da mesma janela.

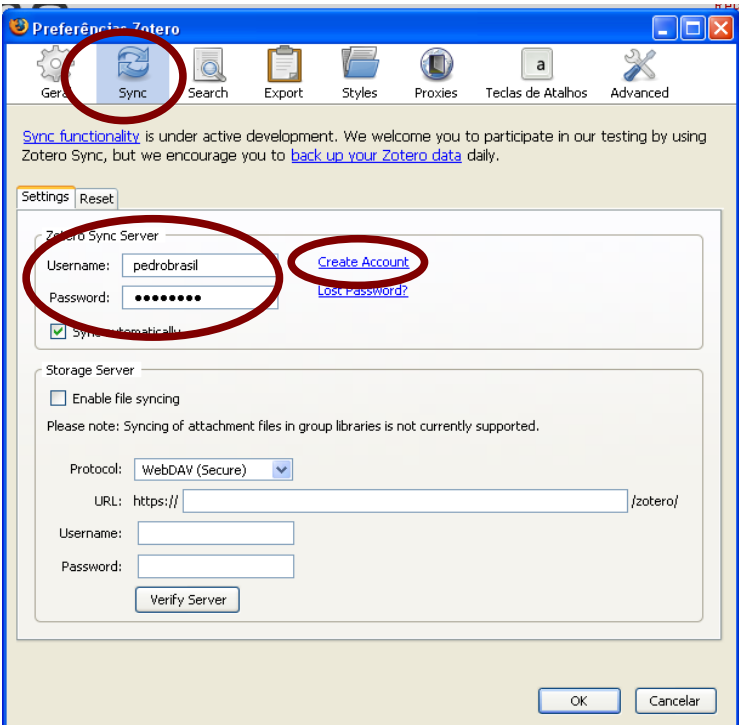

# **3 Inserindo uma referência na biblioteca e coleções:**

# *3.1 Manualmente:*

Inserir referências manualmente não é um trabalho muito agradável, porém mais fácil do que fazer a bibliografia a mão no final do seu texto. Este recurso será menos utilizado do que a captura das referências na www visto que o aplicativo interage bem com a www. Eventualmente não é possível encontrar uma referência nas bases porque esta é muito antiga ou porque não foi publicada como artigo ou outro formato encontrável.

Algumas dicas vão ser colocadas a seguir para o usuário entender como os campos podem ser preenchidos mais adequadamente.

• Selecione a coleção que deseja ou crie uma nova coleção

- Vá no menu "Novo Item" (um sinal de  $+$  em um círculo verde)
- Selecione "Artigo de diário", mas poderia ser qualquer outro tipo de referência como tese, programa de computador que estão dentro do item 'mais' do menu.
- Repare que um novo item apareceu na janela do meio
- Repare que na janela da direita aparece alguns itens como Título, Autor, Ano. Basta o usuário ir preenchendo com as informações necessárias para que automaticamente se observe essas atualizações na janela central onde a referência está disposta.
- Repare que no caso do campo 'Autor' o último nome deve ser inserido primeiro e posteriormente os primeiros nomes. Caso o usuário queira inserir mais de um autor, basta clicar no pequeno icone '+' ao lado do campo 'Autor' para que um campo adicional de 'Autor' seja inserido.
- Se o autor já foi registrado nesta biblioteca o Zotero® ira sugerir nomes para completalo, se for o caso basta selecionar da caixa que se abrir.
- Para passar para o campo seguinte pressione "TAB" ou selecione com o mouse
- Continue preenchendo os campos seguintes com os dados necessários como: Year: 2006; Title: O carimbador maluco; Journal: Crazy and Drunk Composers; Volume: 122; Issue: 4; Pages: 132-138
- Repare que durante esse processo os dados não devem ser digitados como negrito, itálico ou entre parênteses ou com pontuação ao final, pois o Zotero® assim o fará ao final da formatação se o estilo assim o exigir
- Repare que agora a referência aparecerá dentro da coleção na janela central.

Eventualmente se deseja inserir referências cujos autores são instituições, grupos ou entidades governamentais. A dica é saber pontuar o campo 'autor' para que o Zotero não faça abreviações em lugares inadequados. Por exemplo: autor: Ministério da Saúde; este seria colocado na bibliografia como Saúde, M da. No entanto se colocarmos "Ministério da Saúde" no campo 'ultimo nome', o Zotero® entenderá que toda a expressão seria o último nome e por isso, entrará sempre completo na bibliografia.

Se colocarmos "Brasil, Ministério da Saúde," o Zotero® entenderá que "Ministério da Saúde" é o primeiro nome de "Brasil" e o abreviará. Se colocarmos "Brasil. Ministério da Saúde," a expressão inteira será considerada como o último nome e entrará sempre completa na bibliografia. Repare que se colocarmos termo "Brasil" e o termo "Ministério da Saúde" em linhas diferentes, o Zotero irá entender que são autores diferentes e por isso em alguns estilos o "Ministério da Saúde" poderá ser substituído

por expressões como *et. al.* e *col.*. Ainda, há um pequeno recurso logo após o campo de primeiro nome do autor que faz com que o campo a ser inserido vire único ao invés de duplo o que equivale dizer que ao invés de entrar o ultimo nome primeiro, o nome deveria entrar por extenso e completo. Cuidado com esta opção quando entrar referências manualmente!

# ◦ *Dicas Importantes.*

Uma função interessante do Zotero é a vinculação da referência com qualquer arquivo ou link para um arquivo ou o PDF na www. Por padrão, o Zotero armazena o link do qual a referência fora importada, no entanto é possível acrescentar o PDF ou link para o PDF no próprio Zotero.

Para adicionar um PDF na biblioteca, ou seja, armazenar o PDF dentro da base de dados do Zotero, basta arrastar o PDF para dentro da referência ou utilizar a aba "Anexos" na janela à direita do Zotero.

È possível colocar na referência um link para uma página ou arquivo na www ou dentro do computador. Se o link está na www, basta clicar com o botão direito do mouse e deverá aparecer uma opção de armazenar o link no Zotero. È necessário que a a referência seja marcada anteriormente para que o link seja vinculado a esta, caso contrário será colocado na biblioteca sem vínculo. Se há um arquivo ou figura no computador a vinculado com a referência, então basta utilizar a aba "Anexos" na janela à direita do Zotero, utilizando a opção de "Adicionar/Link para arquivo".

Utilizando um ou os dois recursos, é possível utilizar o Zotero para racionalizar o armazenamento de todos os textos utilizados para o trabalho e localiza-los sem muito esforço posteriormente com a ferramenta de procura do Zotero.

## *3.2 Inserindo referências a partir de PDF.*

Possivelmente, o leitor deve estar se perguntando, e se eu tenho um monte de PDFs de artigos que já foram lidos e há necessidade de organiza-los em referências? A resposta é simples, basta arrastar os PDF para dentro de uma coleção do Zotero, e uma vez que é possível observa-los na janela de referências, clique em cima destes (podem ser todos de uma vez) com o botão direito do mouse e selecione a opção "Extrair metadata de PDF".

# *3.3 Exemplo: criando biblioteca a partir do PubMed*

PubMed, um serviço da biblioteca nacional de medicina dos Estados Unidos, desenvolvido pelo Centro Nacional de Informação em Biotecnologia (NCBI). Este dá acesso para referências do MEDLINE desde 1960 e jornais científicos adicionais.

Um tutorial para esta base pode ser encontrado em <http://www.nlm.nih.gov/bsd/disted/pubmed.html>onde serão demonstrados os recursos e conceitos mais básicos envolvidos até os recursos mais avançados e interativos. Sua página inicial de procura é [http://www.ncbi.nlm.nih.gov/entrez/query.fcgi?DB=pubmed.](http://www.ncbi.nlm.nih.gov/entrez/query.fcgi?DB=pubmed)

O PubMed, apesar de não ser o maior, é a mais utilizada base de dados em referências bibliográficas na área da saúde. O Zotero® possui um mecanismo de detecção automática que faz com que este reconheça as referências quando exibidas na página do MEDLINE.

- Abra a página do PubMed com o Firefox.
- Abra o Zotero e selecione a coleção para a qual as referênncias serão importadas.
- A partir de agora a janela do Zotero pode estar aberta ou fechada.
- No campo para entrada de termos para procura digite a seguinte expressão ""Pregnancy[MeSH] AND Toxoplasmosis[MeSH]".
- Pressione o botão "search".
- Repare que agora estão sendo demonstrados os mais de 2000 resultados
- Suponha que te interesse apenas os cinco ou seis primeiros resultados
- Repare que na barra de endereço do Firefox apareceu um ícone de pasta.

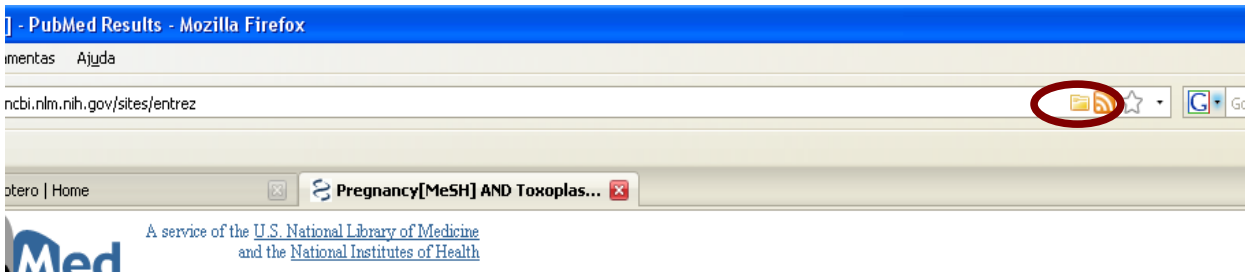

• Pressionando este ícone irá surgir uma nova janelado Zotero com os títulos dos trabalhos e pequena caixas de seleção.

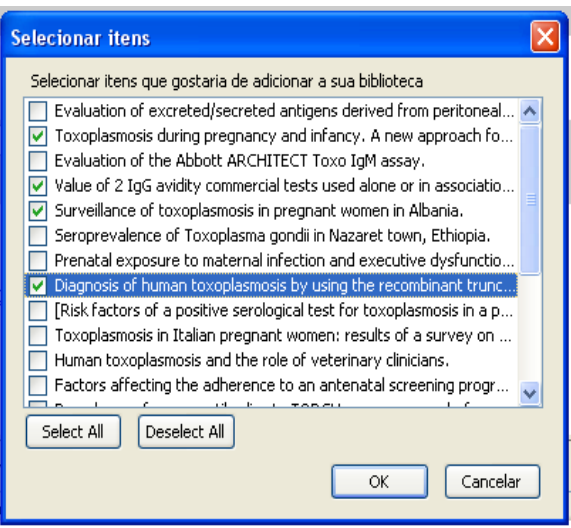

- Após selecionar os textos que são interessantes para o trabalho, pressione OK e o usuário perceberá que essas referências irão aparecer na janela central do Zotero (se estiver aberto).
- Repare que inclusive os resumos das referências foram incluídos.
- Mas pode ser também que antes de importar as referências para a biblioteca, o usuário queira verificar algumas características da referência entrando no link.
- Neste caso o ícone do Zotero não mais será uma pasta mas sim um pequena página no mesmo local que a pasta.

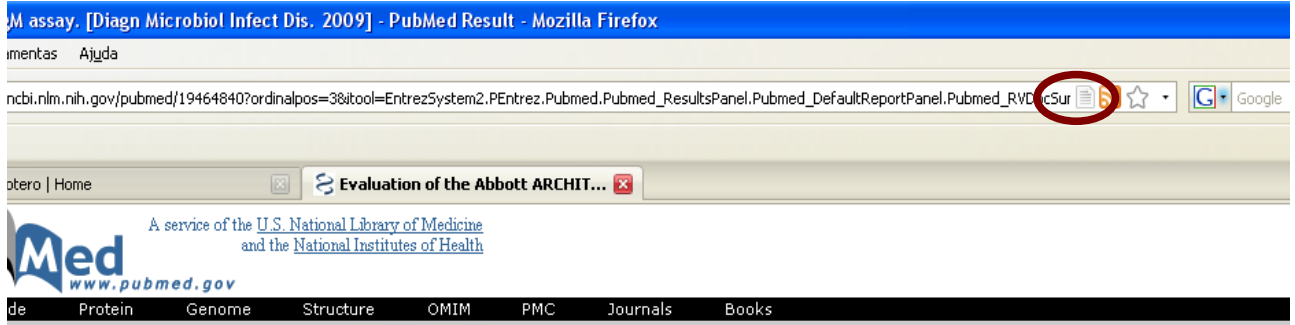

• Ainda, se o usuário clicar neste ícone, a janela que apareceu anteriormente não aparecerá. A referência será diretamente importada para o Zotero.

# *3.4 Exemplo: criando biblioteca a partir do LILACS*

LILACS é uma base de dados cooperativa da Rede BVS que compreende a literatura relativa às ciências da saúde, publicada nos países da América Latina e Caribe, a partir de 1982. Atinge mais de 400.000 mil registros e contém artigos de cerca de 1.300 revistas mais conceituadas da área da saúde,

das quais aproximadamente 730 continuam sendo atualmente indexadas e também possui outros documentos tais como: teses (procure a sua que deve estar por lá), capítulos de teses, livros, capítulos de livros, anais de congressos ou conferências, relatórios técnico-científicos e publicações governamentais. Para utilizá-la acesse [http://bases.bireme.br/cgi-bin/wxislind.exe/iah/online/?](http://bases.bireme.br/cgi-bin/wxislind.exe/iah/online/?IsisScript=iah/iah.xis&base=LILACS&lang=p) [IsisScript=iah/iah.xis&base=LILACS&lang=p](http://bases.bireme.br/cgi-bin/wxislind.exe/iah/online/?IsisScript=iah/iah.xis&base=LILACS&lang=p) ou

[http://bases.bvsalud.org/public/scripts/php/page\\_show\\_main.php?home=true&lang=pt&form=simple](http://bases.bvsalud.org/public/scripts/php/page_show_main.php?home=true&lang=pt&form=simple) (prefira esta segunda onde há mais recursos avançados de procura de referências – o link "Pesquisa bibliográfica" dentro da página da BVS).

Para acessar o tutorial da LILACS acesse [http://bases.bvsalud.org/public/docs/pt/help\\_form\\_simple.htm](http://bases.bvsalud.org/public/docs/pt/help_form_simple.htm) (o pequeno link "ajuda" ao lado do campo de procura). Adiante o usuário irá reparar que diferente do MEDLINE, o LILACS não irá apresentar nenhum ícone na barra de endereços do navegador. No entanto, isso não significa que as referências não poderão ser importadas, mas apenas que este processo será indireto mas não muito difícil.

Quando tentei fazer o exemplo em julho de 2009, o sítio do LILACS estava apresentando um erro na exportação das referências. A manobra de solução foi: seguir os passos de procura e recuperação das referências com o Internet Explorer (possivelmente com outro navegador) e depois que o arquivo está salvo, importar para dentro do Zotero. Esse erro se deve muito provavelmente de alguma incompatibilidade do sítio com o Firefox.

- Abra a coleção do Zotero que irá utilizar
- Na página de procura do LILACS há um campo de procura logo no início
- Entre com os termos "gestação" e "toxoplasmose" e pressione "procura"
- Uma nova página se abrirá quantificando os resultados nas bases procuradas
- Repare que com estes termos a LILACS emitirá um aviso que ambos foram encontrados como descritores e haverá uma opção de repetir essa procura com estes termos como descritores. Se este for o caso, perceba que a quantidade de referências encontrada modificou.

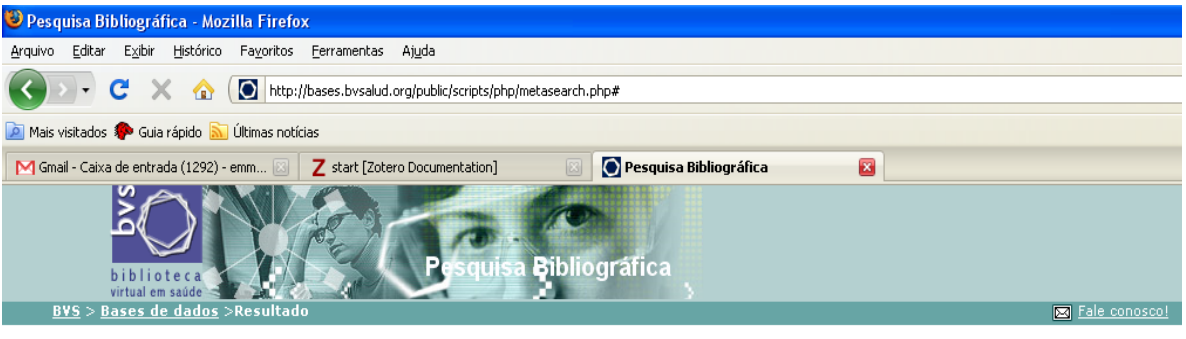

Pesquisa por gestação and toxoplasmose

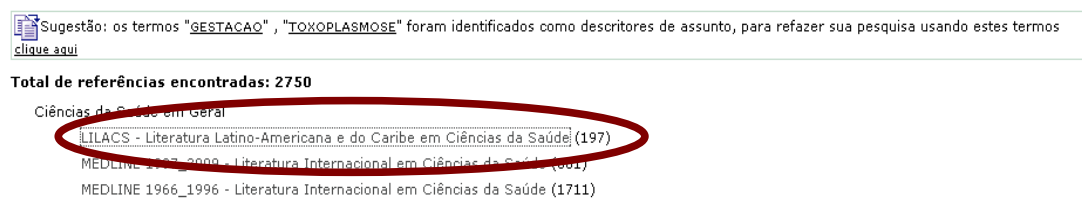

- Pressione o link LILACS e uma nova janela abrirá.
- Nesta janela haverá discriminação de referências com título, autor e resumo do texto, assim como, no alto, as seguinte opções "sua seleção", "enviar resultado", "nova pesquisa", "config" e "fim da página".
- Pressione na opção "config" para configurar como as referências serão exibidas, no entanto as configurações padrões são boas – "resultado detalhado".
- Suponha que das dezenas encontradas apenas as cinco ou seis primeiras sejam interessantes.
- Marque a caixa de marcação destas referências.
- Volte ao inicio da página e pressione a opção "Enviar resultado".
- Uma nova página abrirá com algumas opções.
- Selecione as opções "Referências selecionadas" e "enviar para o seu computador no formato 'RIS'".
- Pressione "enviar" a partir daqui pode haver pequenas variações dependendo do navegador (e sua versão).
- A janela de download do navegador se abrirá.
- Escolha a opção "salvar".
- Salve o arquivo em algum lugar fácil como a área de trabalho (desktop).
- Se o navegador abrir um arquivo texto na tela, salve a página como arquivo texto simples na sua área de trabalho, preferencialmente com a extensão ".ris", mas também

funciona com ".txt"

- No Zotero, selecione o ícone da engrenagem e a opção "importar" no seu menu.
- Um caixa de diálogo abrirá.
- Selecione na caixa "Arquivos do tipo" a opção "RIS"
- Depois selecione o arquivo importado do LILACS (que pode não estar aparecendo se possui a extensão "txt") e pressione OK.
- Repare que agora o Zotero® demonstra as referências na janela central. Se a uma coleção não foi selecionada a priori, o Zotero criará uma pasta, cujo nome é a data da importação.

A LILACS não tem uma padronização tão boa na discriminação dos campos importantes como as outras bases. Por isso, eventualmente as referências podem ser importadas com os dados em campos errados, como o título ou o ano no campo da data e o autor no campo de notas. Isso é particularmente verdadeiro com as publicações em formato tese. Conserte manualmente abrindo a referência, recortando o dado do campo errado e colando no campo certo.

## *3.5 Exemplo: criando biblioteca a partir do SCOPUS*

SCOPUS é uma base bibliográfica de muitas áreas patrocinada pela Elsevier. É a maior base bibliográfica do mundo, pois tem como participantes Universidades de todos os continentes. Possui acesso a 25 milhões de resumos, mais de 14000 títulos de mais de 4000 editores. SCOPUS também oferece algumas ferramentas diferentes e úteis na procura de referências e até mesmo *download* de textos completos se disponíveis. Infelizmente essa base não é aberta como PubMed ou LILACS, sendo necessário que a sua instituição participe do projeto para que haja acesso à base bibliográfica, como é o caso da FIOCRUZ. Seu tutorial está disponível em [http://help.scopus.com/flare/schelp\\_Left.htm#CSHID=h\\_bscssrch.htm|StartTopic=Content](http://www.scopus.com/scopus/standard/help.url?topic=h_bscssrch.htm) [%2Fh\\_bscssrch.htm|SkinName=sc\\_help\\_silver](http://www.scopus.com/scopus/standard/help.url?topic=h_bscssrch.htm) (o link "help" pequeno no canto superior à direita da página de procura). Se você é capaz de acessar o Periódicos CAPES de casa, muito provavelmente consegue acessar a SCOPUS também. Acesse a procura básica do SCOPUS em [http://www.scopus.com/scopus/search/form.url.](http://www.scopus.com/scopus/search/form.url)

- Essencialmente, a utilização do Zotero nesta base será semelhante ao exemplo do MEDLINE.
- Abra a coleção do Zotero que irá utilizar
- Repare que a página de procura do SCOPUS tem três abas para procura básica, por autor e avançada
- Com a aba de procura básica aberta, insira no primeiro campo "Search for" o temo "pregnancy"
- Na mesma linha, no campo "in" escolha a opção "keywords" (pode ser o que desejar)
- Escolha a opção "AND" na linha abaixo de "Search for"
- Na mesma linha, na janela seguinte, escreva o termo "toxoplasmosis"
- Na mesma linha, no campo "in" selecione a opção "key"
- Pressione o botão "search"
- Uma nova janela se abrirá discriminando os resultados e uma série de opções, filtros e links para funções mais avançadas
- Com essa procura mais de 3000 itens são demonstrados na base SCOPUS e uma quantidade na aba "Web" (mecanismo de procura através do sitio Scirus)

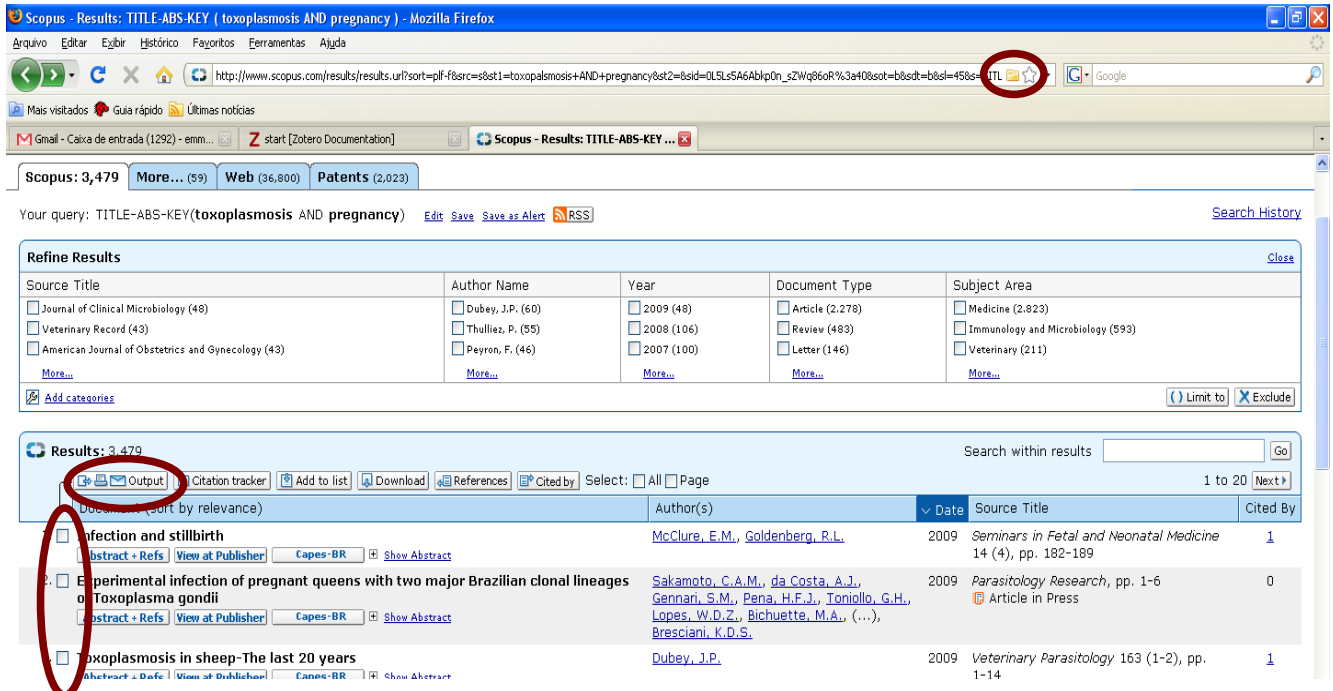

- Utilize o ícone do Zotero na barra de endereço para importar as referências para dentro da coleção.
- Se houver qualquer problema, diferente do MEDLINE, SCOPUS permite salvar as referências desejadas em formato "RIS", o que permite a importação para dentro do Zotero através da opção de importação. Siga os passos a seguir para usar a exportação para "RIS" se - muito improvável - o ícone do Zotero não funcionar.
- A coluna da extrema esquerda, antes de cada citação possui caixas de marcação da citação de interesse.
- Suponha que esteja interessado somente nas seis primeiras e marque estas caixas correspondentes
- Na primeira linha antes da primeira citação há alguns botões com diferentes funções, pressione o botão "output"
- Uma nova janela se abrirá
- No primeiro passo, "Select the desired output" selecione a opção "export"
- No segundo passo, no campo "export format" selecione a opção "RIS format"
- No campo, "output" selecione a opção "abstract format" (ou qualquer um que julgar mais interessante)
- Pressione o botão "export"
- A janela de download do navegador se abrirá, escolha a opção "salvar" e pressione " $OK$ "
- Utilize o menu da engrenagem do Zotero e selecione a opção importar.
- Um caixa de diálogo abrirá.
- Selecione na caixa "Arquivos do tipo" a opção "RIS"
- Depois selecione o arquivo importado do SCOPUS (que pode não estar aparecendo se possui a extensão "txt") e pressione OK.
- Repare que agora o Zotero demonstra as referências na janela central. Se a uma coleção não foi selecionada a priori, o Zotero criará uma pasta, cujo nome é a data da importação.

As suas referências estão prontas dentro da sua biblioteca para serem utilizadas no processo de citação.

# *3.6 Exemplo: criando biblioteca a partir do ISI Web*

ISI Web of Knowledge é uma plataforma integrada baseada na internet, que tem ferramentas para acessar, analisar e gerenciar informações na área da saúde. Para mais informações acesse [http://isiwebofknowledge.com.](http://isiwebofknowledge.com/) A semelhança da SCOPUS, a ISIWeb não é uma base de acesso livre, portanto é possível que não seja possível acessa-la de qualquer lugar. Se o usuário está em uma instituição que acessa o portal "Periódicos CAPES" ou consegue acessar o "Periódicos CAPES" de casa, então conseguirá acessar o ISIWeb. Se o usuário consegue acessar o ISIWeb, também conseguirá

utilizar o EndNoteWeb, um gerenciador de referências bibliográficas de acesso "livre" para quem tem acesso à ISIWeb e que possui funcionalidades semelhantes ao Zotero.

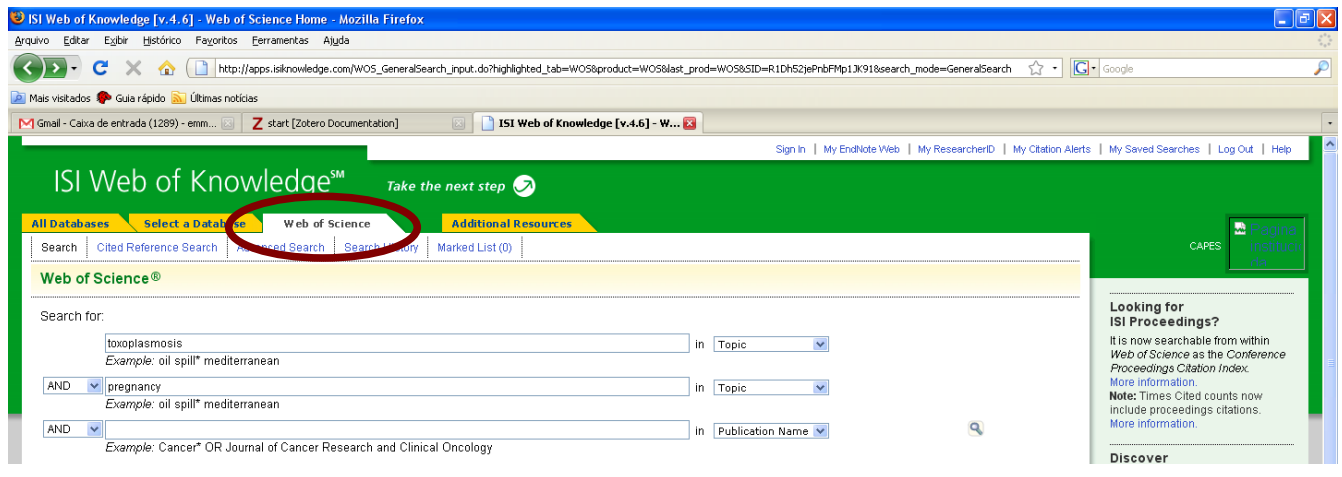

O portal de procura é [http://apps.isiknowledge.com/.](http://portal.isiknowledge.com/) Neste portal de entrada é possível discriminar a procura somente para "Web of Science" pelas abas, ou então em todas as plataformas o que é denominado procura cruzada. Aqui, há necessidade de selecionar somete a aba do "Web of Science" para que o Zotero funcione adequadamente. Há um link para tutorial [\(http://science.thomsonreuters.com/m/pdfs/wos\\_qrc\\_pt.pdf\)](http://scientific.thomson.com/webofknowledge/tutorials.html) nesta página que ensina diversos recursos adicionais para esta plataforma que não serão explorados aqui.

- Abra a biblioteca Zotero® que irá utilizar.
- Tenha certeza de que a procura está sendo realizada na aba "Web of Science".
- Na página inicial, haverá um campo para preenchimento de termos para procura.
- No primeiro campo de procura preencha com os termos "pregnancy AND toxoplasmosis" e tenha certeza de que a caixa ao lado discrimina "topics".
- Pressione o botão de "search" abaixo.
- Uma nova janela se abrirá com os diversos resultados que conferiram com os termos desejados.
- A semelhança do MEDLINE e SCOPUS, na barra de endereço do navegador aparecerá um ícone de pasta.
- Clique neste ícone e a janela do Zotero aparecerá.
- Selecione na janela do Zotero as referências desejadas e pressione OK.
- Repare que agora as referências aparecem na janela central do Zotero.

Você esta feliz?

## *3.7 Exemplo: criando biblioteca a partir do Google Acadêmico e sítios das revistas médicas*

O Google Acadêmico [\(http://scholar.google.com.br/\)](http://scholar.google.com.br/) fornece uma maneira simples de pesquisar literatura acadêmica de forma abrangente. Você pode pesquisar várias disciplinas e fontes em um só lugar: artigos revisados por especialistas (peer-rewiewed), teses, livros, resumos e artigos de editoras acadêmicas, organizações profissionais, bibliotecas de pré-publicações, universidades e outras entidades acadêmicas. O Google Acadêmico ajuda a identificar as pesquisas mais relevantes do mundo acadêmico.

O Google Acadêmico classifica os resultados de pesquisa segundo a relevância. Como na pesquisa da *web* com o Google, as referências mais úteis são exibidas no começo da página. A tecnologia de classificação do Google leva em conta o texto integral de cada artigo, o autor, a publicação em que o artigo saiu e a frequência com que foi citado em outras publicações acadêmicas. Ajuda para compreender o que é e como funciona o Google Acadêmico pode ser encontrada em [http://scholar.google.com.br/intl/pt-BR/scholar/help.html.](http://scholar.google.com.br/intl/pt-BR/scholar/help.html)

É possível editar algumas preferências em [http://scholar.google.com.br/scholar\\_preferences?](http://scholar.google.com.br/scholar_preferences?hl=pt-BR&lr=&output=search) [hl=pt-BR&lr=&output=search.](http://scholar.google.com.br/scholar_preferences?hl=pt-BR&lr=&output=search) Pode ser interessante editar as preferencias, mas não necessário editalas para que o Zotero funcione adequadamente.

- Essencialmente a procura e captura de referências irá funcionar como na SCOPUS, MEDLINE e Web of Sicence.
- Digite qualquer termo ou combinação na barra de procura do Goolge acadêmico, como toxoplasmose e gestação.
- Repare que há alguns links potencialmente úteis nesta página
- Há um link no alto da página para discriminação apenas dos artigos recentes
- Há links na coluna da esquerda somente para procurar os autores que foram mais citados nesta procura.
- Há os resultados no corpo da página que são links e eventualmente são apenas citações sem links.
- Abaixo de cada resultado haverá alguns links úteis tais como: "Citado por ..." (que discrimina os textos que citaram este); "Artigos relacionados" (são os artigos e que este citou); e alguns outros links dependendo das preferências.

• Repare que quando a lista de resultados aparece, o mesmo ícone na barra de endereço também aparece.

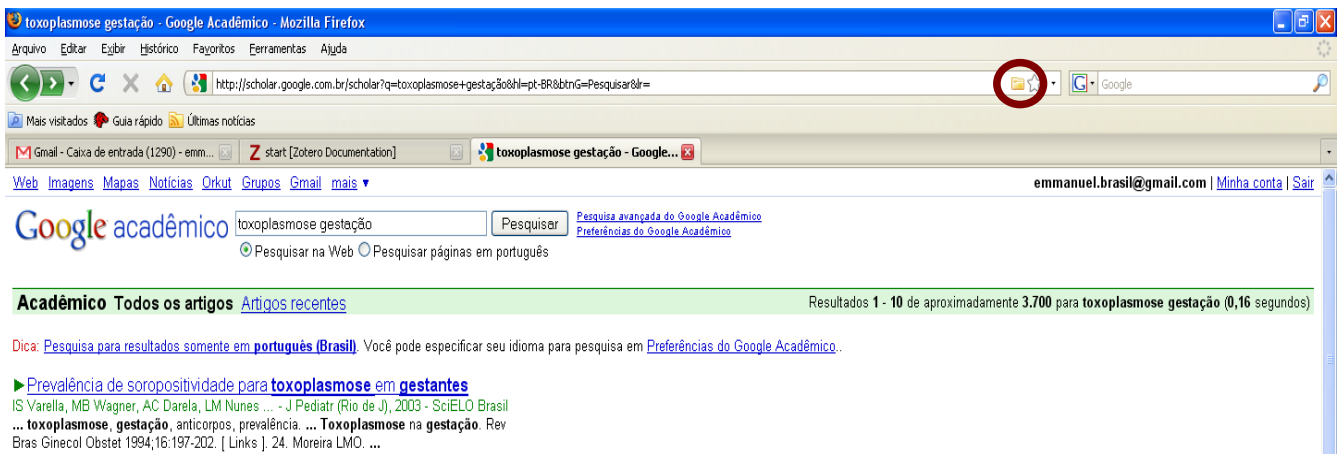

Citado por 32 - Artigos relacionados - Em cache - Todas as 3 versões

- Clique neste ícone e a janela do Zotero aparecerá.
- Selecione na janela do Zotero as referências desejadas e pressione OK.
- Repare que agora as referências aparecem na janela central do Zotero.

O mesmo acontecerá em alguns sítios de revistas como *BMJ*, *Chest*, *New England Journal of Medicine.* Nestas revistas, quando uma referência ou um grupo de referências for visualizado o ícone do Zotero poderá aparecer. Mesmo que não apareça, há diversas revistas que atualmente possuem um recurso de exportação como o da SCOPUS ou o da ISIWeb. Quando o texto na página da revista for visualizado haverá diversas opções como visualizar o texto completo em HTML, buscar PDF, enviar por email e exportar para gerenciador de referências. Se houver este último campo, as próximas janelas devem ser opções de gerenciadores ou coisas semelhantes às acima explicadas e posteriormente essa referência poderá ser importada para o Zotero.

## **4 Ordenando as referências:**

Ordenar as referências ajuda a encontrar uma determinada referência que será utilizada para citação. Na janela central, onde há os títulos 'Criador' e 'Título' há também um ícone a direita que permite escolher quais os campos da referência serão exibidos.

Para ordenar a coleção basta clicar em cima da barra superior da coleção, no item pelo qual a coleção deve ser ordenada, como por exemplo, 'Year'. Para trocar a ordenação entre descendente/ascendente basta clicar na mesma barra novamente.

#### **5 Procurando uma referência nas bibliotecas:**

Procurar referências é fácil. O difícil é saber os melhores termos que encontrarão a referência que procura. Este recurso só se torna realmente útil quando há muitas referências na mesma biblioteca.

Suponha que o usuário criou marcas em algumas ou todas as referências que as discriminem, como por exemplo, em elegíveis ou não elegíveis para uma próxima leitura. Suponha que haja cerca de 400 referências na biblioteca e que houve uma leitura de todos os resumos e desta surgiu uma classificação de sim ou não no campo "notes" inserida pelo o usuário. Neste caso, procura-se todas as referências que tenham a marca "sim" para posteriormente procurar o texto completo destes.

- Na barra superior do Zotero há o campo 'Pesquisa:',
- Digite qualquer termo de qualquer campo das referência desejada
- Zotero demostrará na janela central as referências que conferem com o termo desejado.
- Caso o usuário queira procurar com diversas combinações de termos, basta clicar no ícone da lupa a esquerda do campo 'Pesquisa:'
- Uma nova janela se abrirá com um ou mais campos para diferentes combinações de termos para procura.

#### **6 Encontrando duplicatas:**

Encontrar duplicatas das referências pode ser muito útil, principalmente se o usuário esta guardando referências que vieram de diversas fontes sobre o mesmo tema. No entanto, até a versão 2.0b6 não há nhum recurso de encontrar duplicatas como no EndNote® apesar de esse ser um tema recorrente nos fóruns do Zotero. Possivelmente, essa funcionalidade virá em atualizações futuras. Uma dica seria manter sempre as coleções ordenadas de tal forma que seja possível perceber as duplicatas mais óbvias após a importação. Apagar uma duplicata a qual o usuário não tem certeza se já fora citada dentro do texto pode causar problemas na hora da formatação do texto.

## **7 Inserindo e formatando:**

A primeira coisa a se verificar é se a instalação das macros do Zotero® no MSWord ou OpenOffice (ou BROffice) foram feitas adequadamente. Para isso, leia o primeiro seguimento do roteiro. Lembrar que a instalação do plug-in do Zotero deve ser posterior a instalação do editor de texto e que há versões do plug-ins adequadas para diferentes versões do Zotero. Os exemplos a seguir devem funcionar tanto no MSWord como no OpenOffice

- Abra o editor de texto no documento de interesse.
- Na barra do Zotero, pressione o botão de preferências.
- Selecione o estilo desejado para este documento.
- Se o estilo desejado não estiver disponível, interrompa a inserção de citações. Vá até o sítio do Zotero e instale o estilo que desejar.
- Escreva qualquer expressão e deixe o cursor aonde a citação será inserida.
- Repare que nesta janela aparecem todas as coleções e há algumas opções como procurar referências e até editar referências, bem como há uma opção de inserir múltiplas referências no canto inferior esquerdo.
- Basta selecionar uma ou mais referências desta janela e pressionar OK
- Repare que agora há citações no lugar onde estava o cursor mas não há bibliografia.
- Escreva todo o texto e siga inserindo as citações quando necessário.
- Ao final, para inserir bibliografia basta clicar no botão de inserir bibliografia para que o Zotero insira toda a bibliografia já inserida no final do texto.

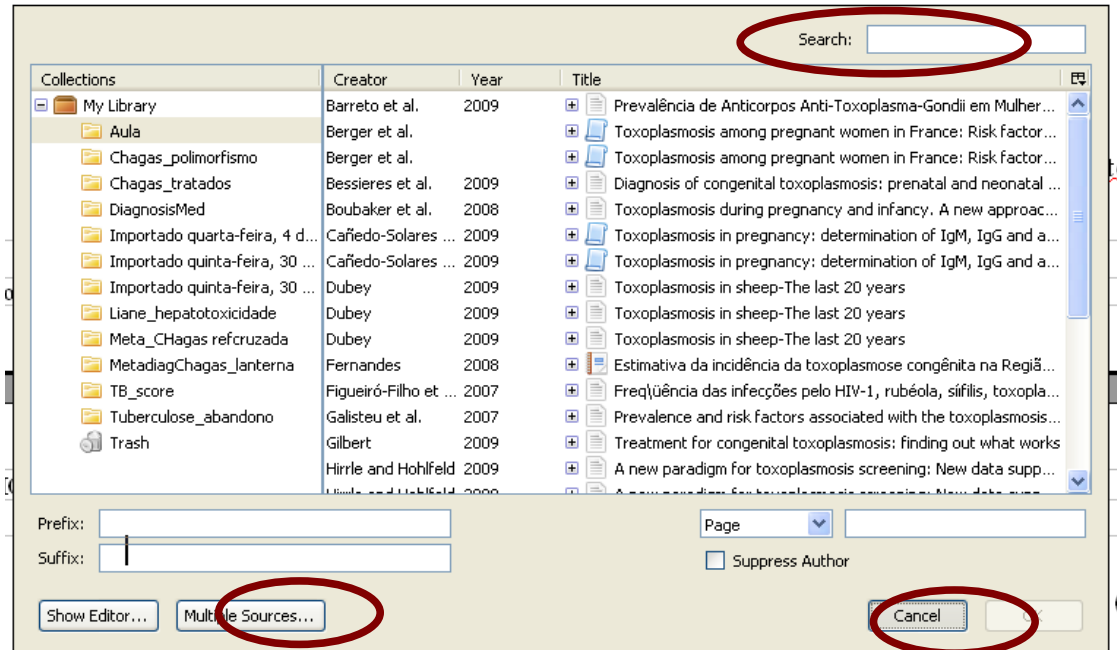

- Se houve algum erro na inserção de bibliografia, o que geralmente não acontece, é possível editar a bibliografia com o botão de "edit bibliography", mas a sugestão é apagar a bibliografia e solicitar que o Zotero insira uma nova bibliografia.
- Se a bibliografia vier com caracteres estranhos onde deveria aparecer acentos ou

caracteres latinos, a sugestão é apagar toda a bibliografia e editar o título ou outro campo necessário dentro da referência na base de dados do Zotero e posteriormente solicitar a inserção da bibliografia novamente.

Se você utiliza editores de texto que não o MSWord ou OpenOffice.org o Zotero possui uma ferramenta de formatar documentos em RTF. http://www.zotero.org/support/creating\_bibliographies.